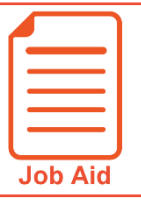

# **Viewing Employee Schedules in Time and Labor**

In the Time and Labor module, you can view employee schedules in multiple ways. This job aid covers how to locate and use the different schedule views.

## **Locating schedule screens in the Time and Labor module 1** Click **Show Menu**  $\boxed{\equiv}$  click the **Team** tab, then navigate to **Schedule >**

**Team Schedule View > Weekly/Daily Schedule**.

**2** Under the **Weekly/Daily Schedule** menu section, click to select **Daily Schedule**, **Weekly Schedule**, or **Weekly Schedule (By Daily Rule)**.

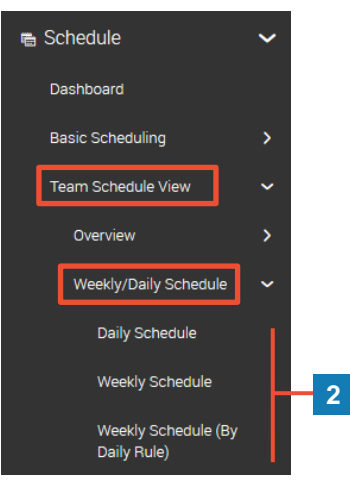

### **Using the Daily Schedule screen**

The **Daily Schedule** screen is used most often used to view today's schedules.

- **A Time Range:** Click this pill icon to change the date and time frame being shown on the screen.
- **B Shift:** Click a shift to view additional details or edit the assigned shift.

//////////////////////////

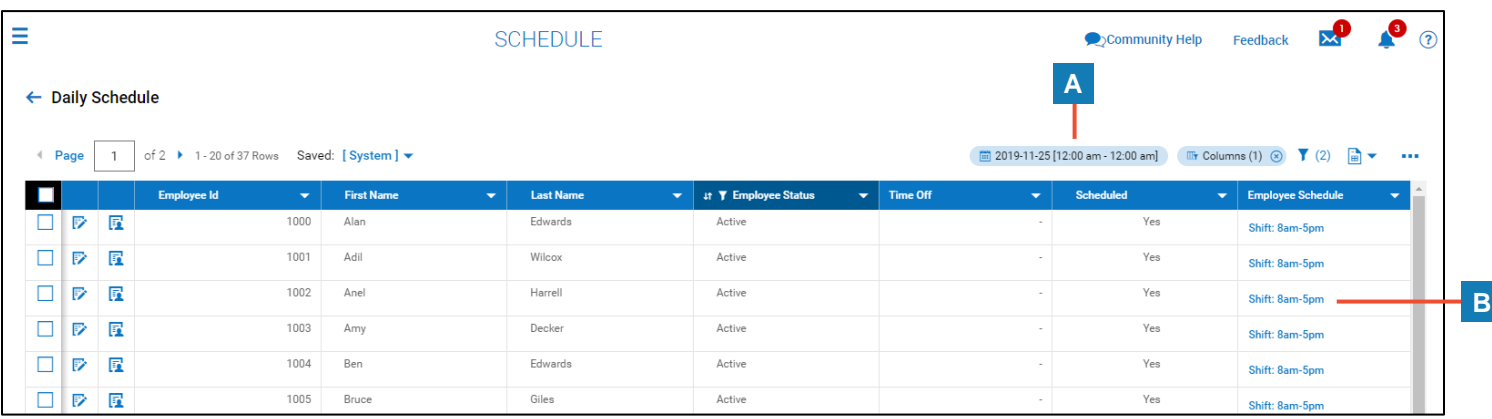

#### **Using the Weekly Schedule screen**

The **Weekly Schedule** screen is used most often for editing schedules.

- **A Date Range:** Using the fields to change the date columns that appear in the screen.
- **B Extra Settings**: Click this pill icon to toggle on/off additional details for the assigned shifts.
- **C Shift:** Click in the cell of a corresponding date and employee to view details and/or make changes to the scheduled shift(s).
- **A D Add/Replace/Remove Schedules:** Use these options to mass edit schedules. **Note:** You must select employees first.
- **B E Create/Edit Daily Schedules**: Use these options to create new daily schedule rules or edit existing daily schedule rules.

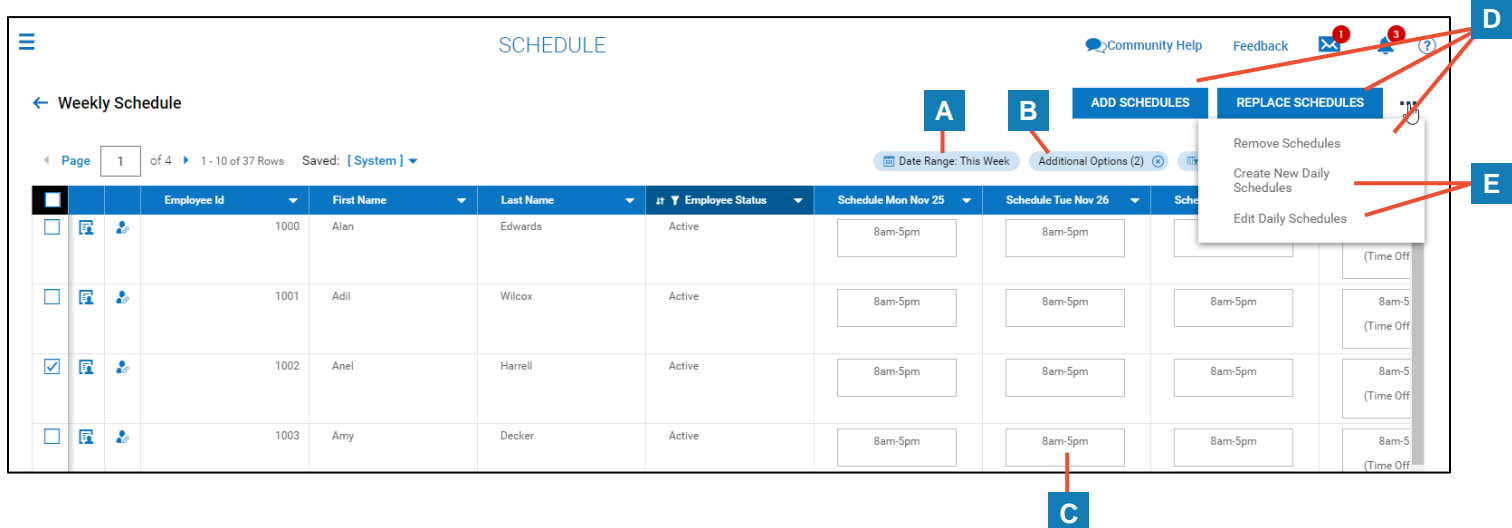

77777777777777777777777777

### **Using the Weekly Schedule (By Daily Rule) screen**

The **Weekly Schedule (By Daily Rule)** screen shows the employees assigned to the same shift.

- **A Date Range:** Click this balloon to change the date filters for the report. This will affect the columns displayed.
- **B Manage Schedules:** Click this icon to add/remove employees from the daily rule (shift).
- **A C Create/Edit Daily Schedules**: Use these options to create new daily schedule rules or edit existing daily schedule rules.

**A C**

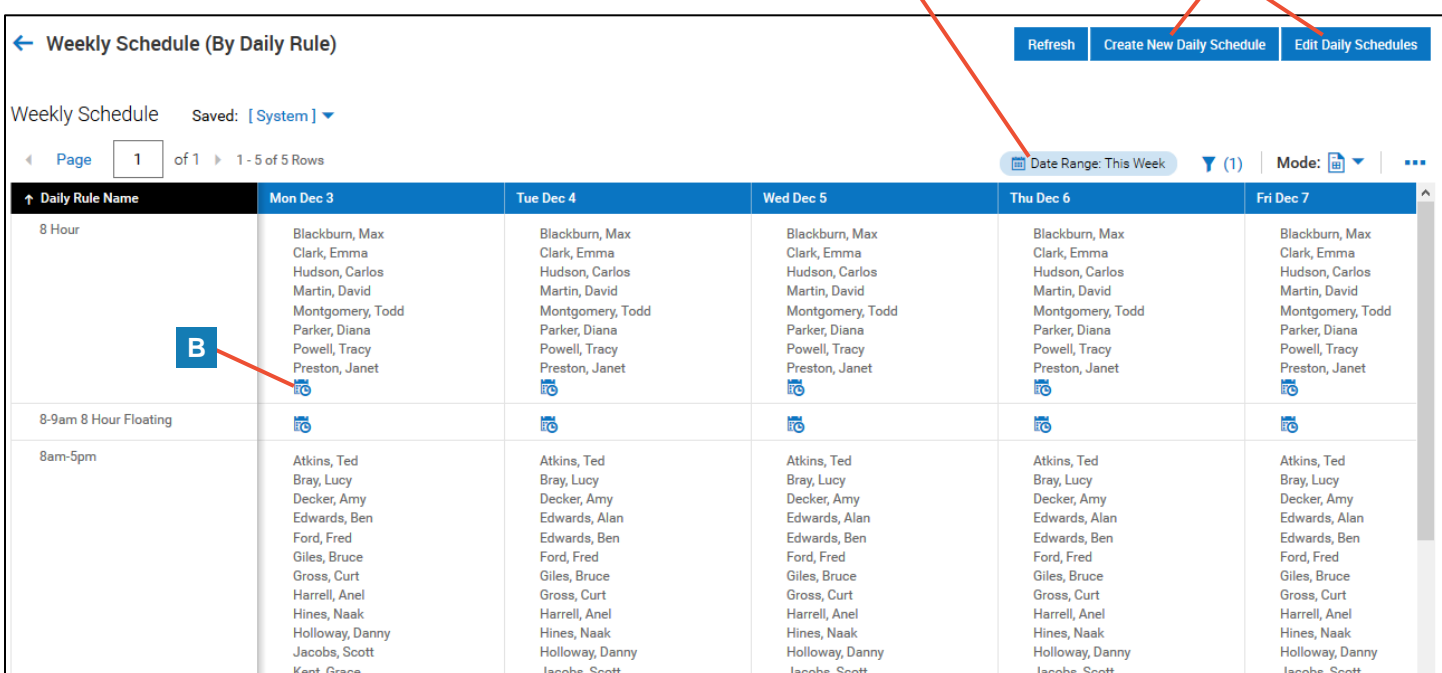